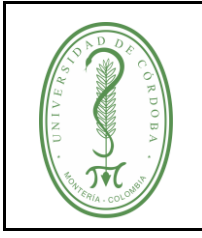

### **INSTRUCTIVO PARA LEGALIZACIÓN DE MATRICULA POSGRADO EN LÍNEA**

IGAR-002 **VERSIÓN:** 01 **EMISIÓN:** 19/08/2020 **PÁGINA** 1 **DE** 9

### **ÍNDICE**

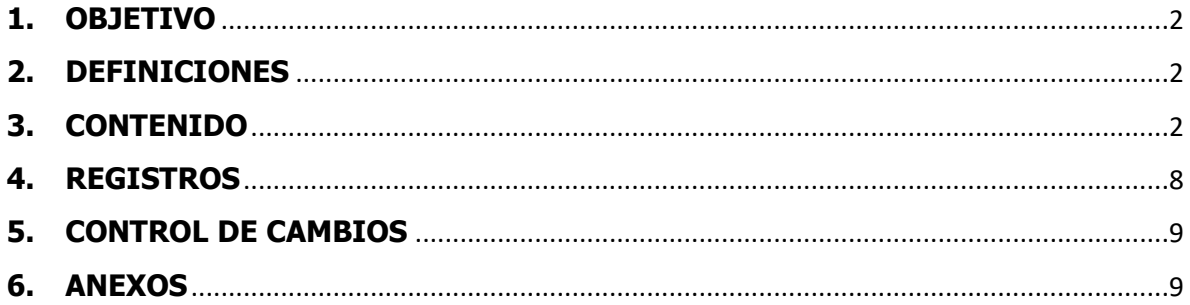

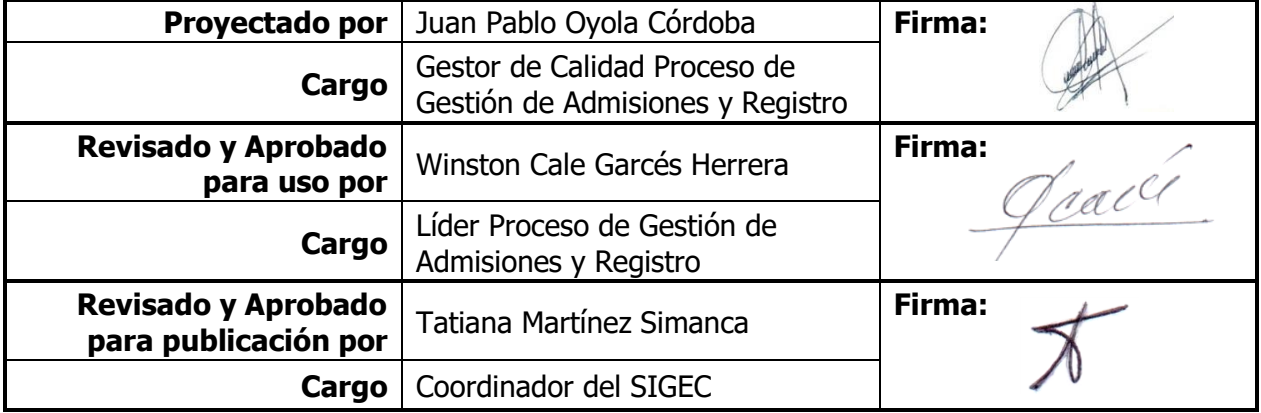

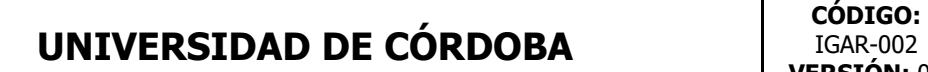

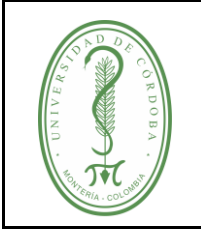

### **INSTRUCTIVO PARA LEGALIZACIÓN DE MATRICULA POSGRADO EN LÍNEA**

IGAR-002 **VERSIÓN:** 01 **EMISIÓN:** 19/08/2020 **PÁGINA** 2 **DE** 9

#### **1. OBJETIVO**

<span id="page-1-0"></span>Describir de forma detallada los diferentes pasos que deben seguir los admitidos a la Universidad de Córdoba, para realizar la legalización en línea.

#### <span id="page-1-1"></span>**2. DEFINICIONES**

**Correo institucional:** Correo asignado a los admitidos de la Universidad de Córdoba, las credenciales de acceso las encontrará en el correo ingresado al momento de realizar la inscripción en línea.

**Orden de matrícula FGAR-007:** Este formato suministra información de los documentos requeridos para legalizar matrícula, es descargado de la plataforma Power Campus.

**Plataforma:** Sistema que sirve como base para hacer funcionar determinados módulos de hardware o de software con los que es compatible.

Power Campus: Plataforma de la Universidad de Córdoba, aquí encontrará documentos requeridos para pago y legalización de matrícula.

#### <span id="page-1-2"></span>**3. CONTENIDO**

✓ **Paso 1** Para diligenciar el formulario de LEGALIZACIÓN DE MATRÍCULA DE POSGRADO recuerde que debe ingresar con un correo de Gmail.

 $C<sub>0</sub>$ oole

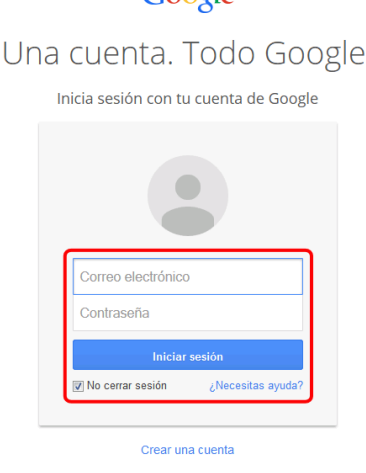

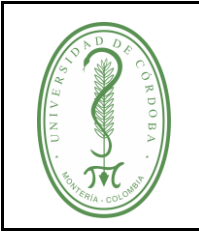

### **INSTRUCTIVO PARA LEGALIZACIÓN DE MATRICULA POSGRADO EN LÍNEA**

✓ **Paso 2.** Ingresar al link <https://forms.gle/16HLkBGv1dzdv52bA>

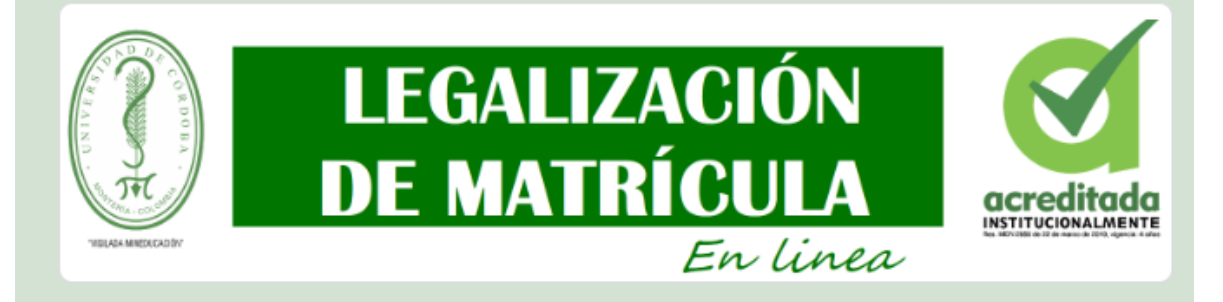

### Proceso de legalización de matricula admitidos Posgrado 2020-II

La Universidad de Córdoba le informa que ha sido admitido como estudiante de nuestra Alma Mater como estudiante de posgrado (ESPECIALIZACIÓN, MAESTRÍA, DOCTORADO), le damos la bienvenida deseándole éxitos en el proceso formativo, y que los méritos que hoy le permitieron ingresar se potencien durante el transcurso formación en la Institución.

El nombre, el nombre de usuario y la foto asociados a tu cuenta de Google se registrarán cuando subas archivos y envíes este formulario. ¿No es tuya la dirección juanoyolac@correo.unicordoba.edu.co? Cambiar de cuenta

\*Obligatorio

Programa admitido \* Escoja el programa al que fue admitido

Elige

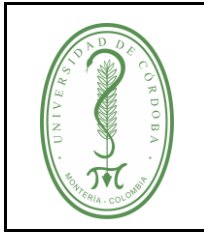

### **INSTRUCTIVO PARA LEGALIZACIÓN DE MATRICULA POSGRADO EN LÍNEA**

IGAR-002 **VERSIÓN:** 01 **EMISIÓN:** 19/08/2020 **PÁGINA** 4 **DE** 9

✓ **Paso 3.** Escoger el programa en la que fué admitido

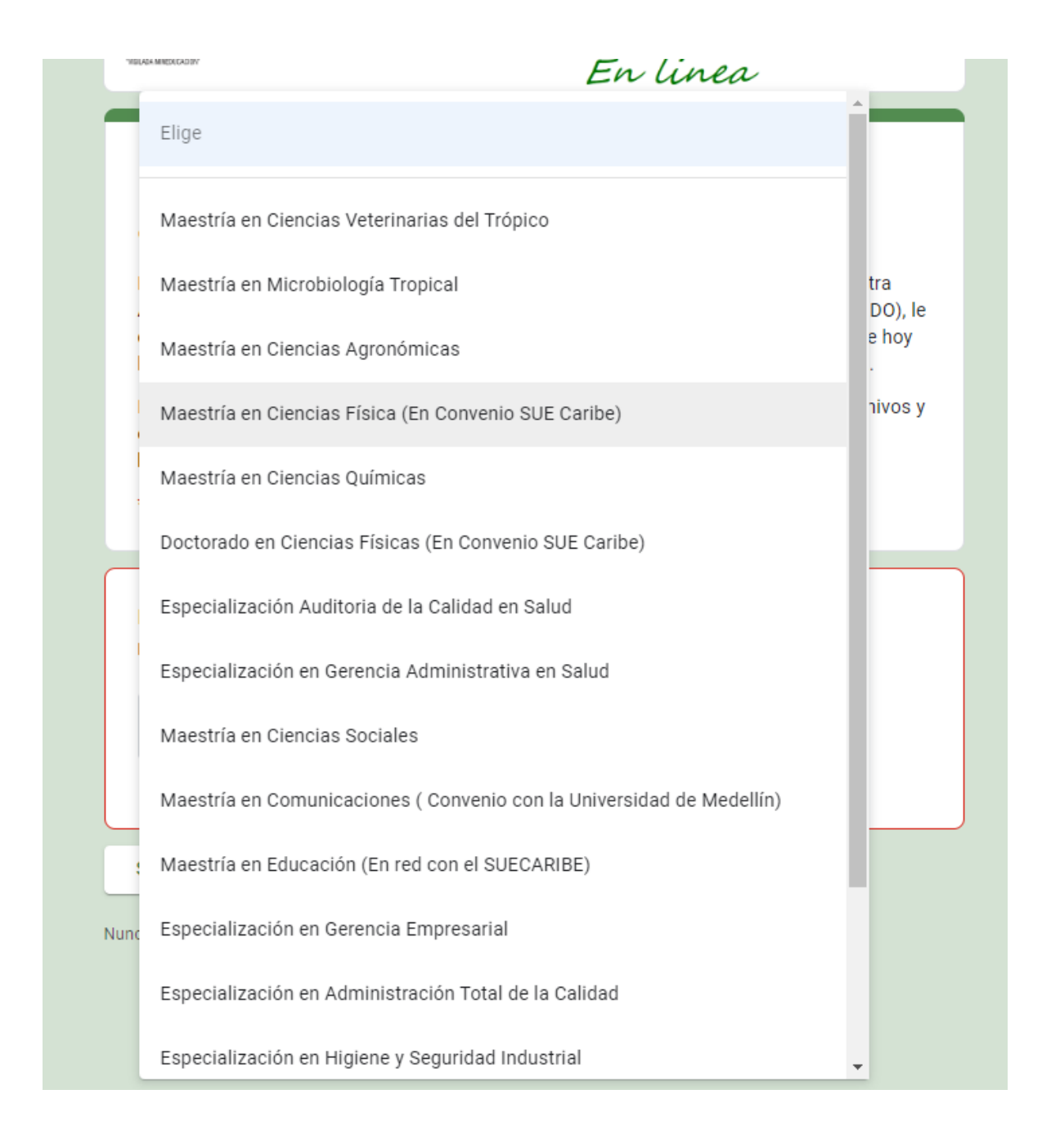

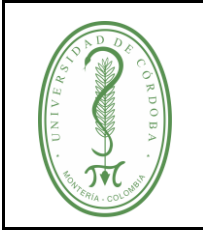

### **INSTRUCTIVO PARA LEGALIZACIÓN DE MATRICULA POSGRADO EN LÍNEA**

IGAR-002 **VERSIÓN:** 01 **EMISIÓN:** 19/08/2020 **PÁGINA** 5 **DE** 9

✓ **Paso 4.** Diligencie los campos requeridos de la sección **Información del Admitido.**

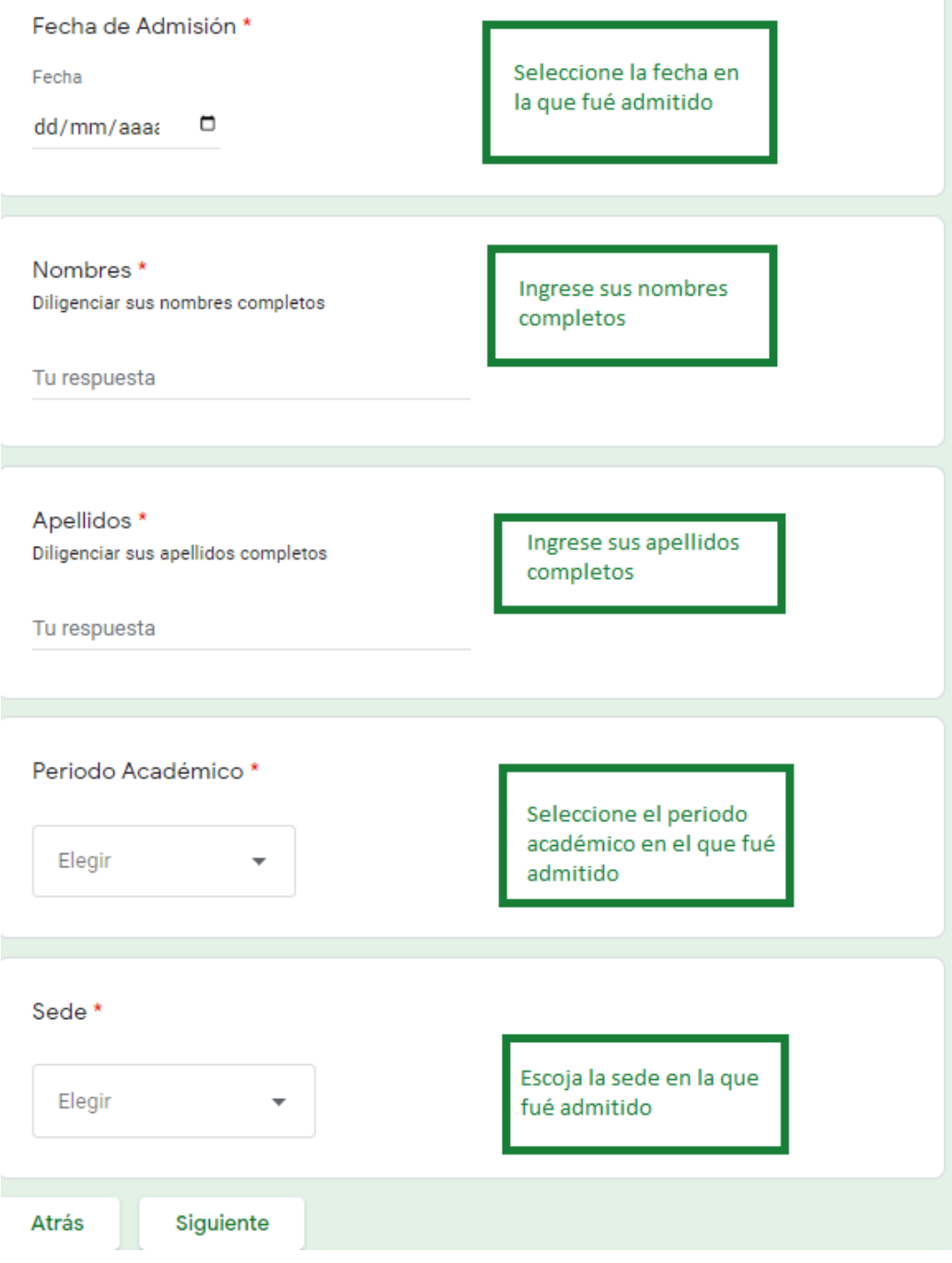

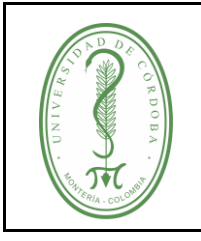

### **INSTRUCTIVO PARA LEGALIZACIÓN DE MATRICULA POSGRADO EN LÍNEA**

IGAR-002 **VERSIÓN:** 01 **EMISIÓN:** 19/08/2020 **PÁGINA** 6 **DE** 9

**Paso 5** Escoja su nacionalidad, según su respuesta se solicitaran los documentos.

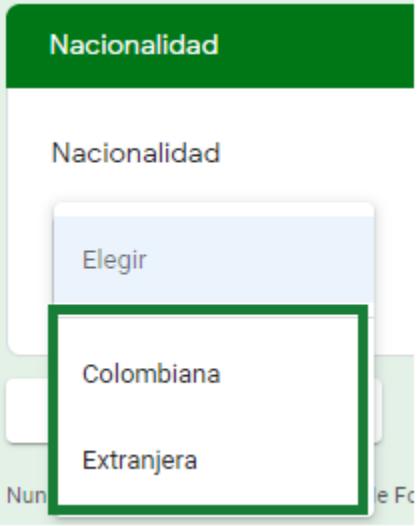

Paso 6. En este formulario se deben cargar los documentos relacionados en el formato FGAR-016 Orden de matrícula.

**Nota:** Debe cambiar el nombre de los documentos cargados, la estructura será como se ilustra en la siguiente tabla:

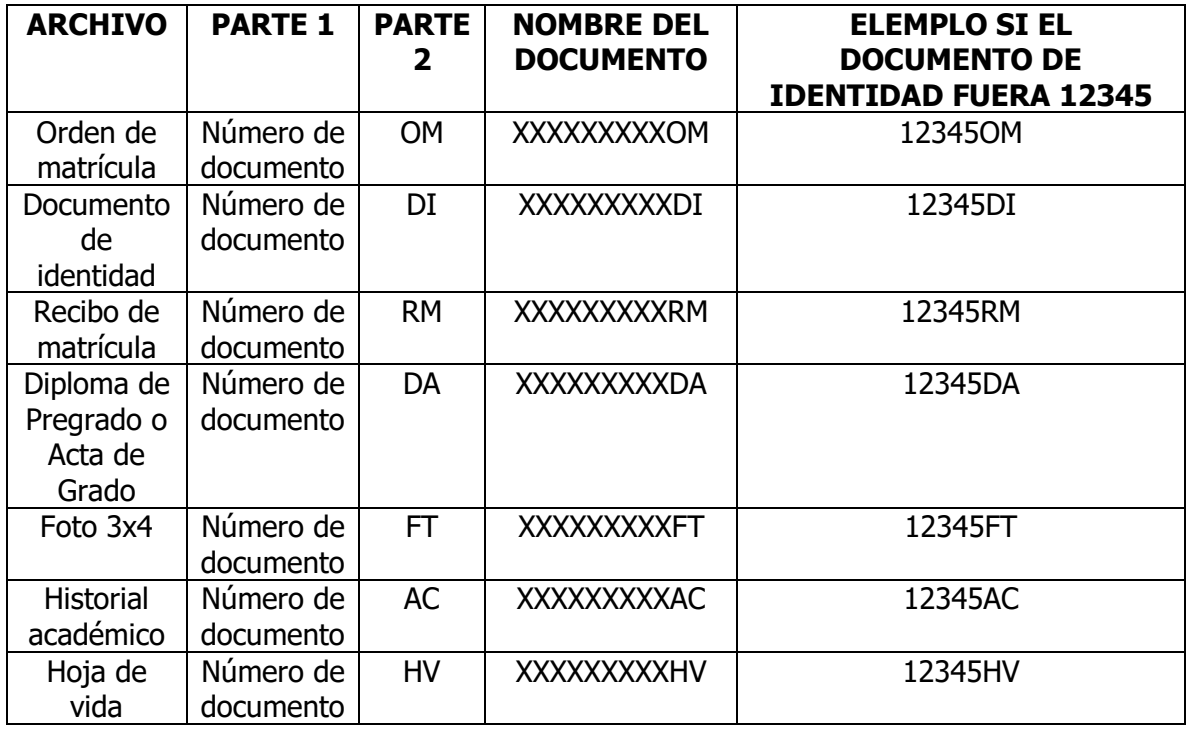

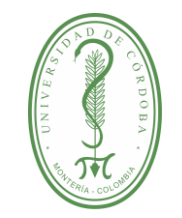

IGAR-002

**VERSIÓN:** 01 **EMISIÓN: INSTRUCTIVO PARA LEGALIZACIÓN DE MATRICULA**  19/08/2020 **PÁGINA POSGRADO EN LÍNEA** 7 **DE** 9 Orden de Matrícula (FGAR-007) \* Debe adjuntar el archivo solicitado en formato . PDF EL NOMBRE DEL DOCUMENTO ES: **① Añadir archivo NUMERO DEL DOCUMENTO + OM** Documento de identidad \* Debe adjuntar el archivo solicitado en formato . PDF EL NOMBRE DEL DOCUMENTO ES: **↑** Añadir archivo **NUMERO DEL DOCUMENTO + DI** Recibo de matrícula (Soporte de pago) \* Debe adjuntar el archivo solicitado en formato . PDF EL NOMBRE DEL DOCUMENTO ES: **九** Añadir archivo **NUMERO DEL DOCUMENTO + RM** Diploma de Pregrado o Acta de grado \* Debe adjuntar el archivo solicitado en formato . PDF EL NOMBRE DEL DOCUMENTO ES: **①** Añadir archivo **NUMERO DEL DOCUMENTO + DA** Foto recientes tamaño 3x4 cm \* Debe adjuntar el archivo solicitado en formato de imagen EL NOMBRE DEL DOCUMENTO ES:  $\overline{M}$  10651234FT.png  $\times$ **NUMERO DEL DOCUMENTO + FT** Historial académico de pregrado \* EL NOMBRE DEL DOCUMENTO ES **NUMERO DEL DOCUMENTO + AC 九** Añadir archivo

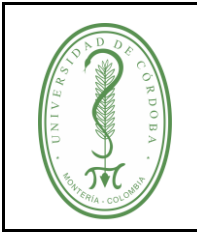

**INSTRUCTIVO PARA LEGALIZACIÓN DE MATRICULA POSGRADO EN LÍNEA**

Al cargar los documentos ha finalizado con el proceso de legalización, ahora la división de Admisiones, Registro y Control se encargará de revisar la documentación cargada.

**Extranjeros:** Para el caso de los extranjero la tabla sería la siguiente:

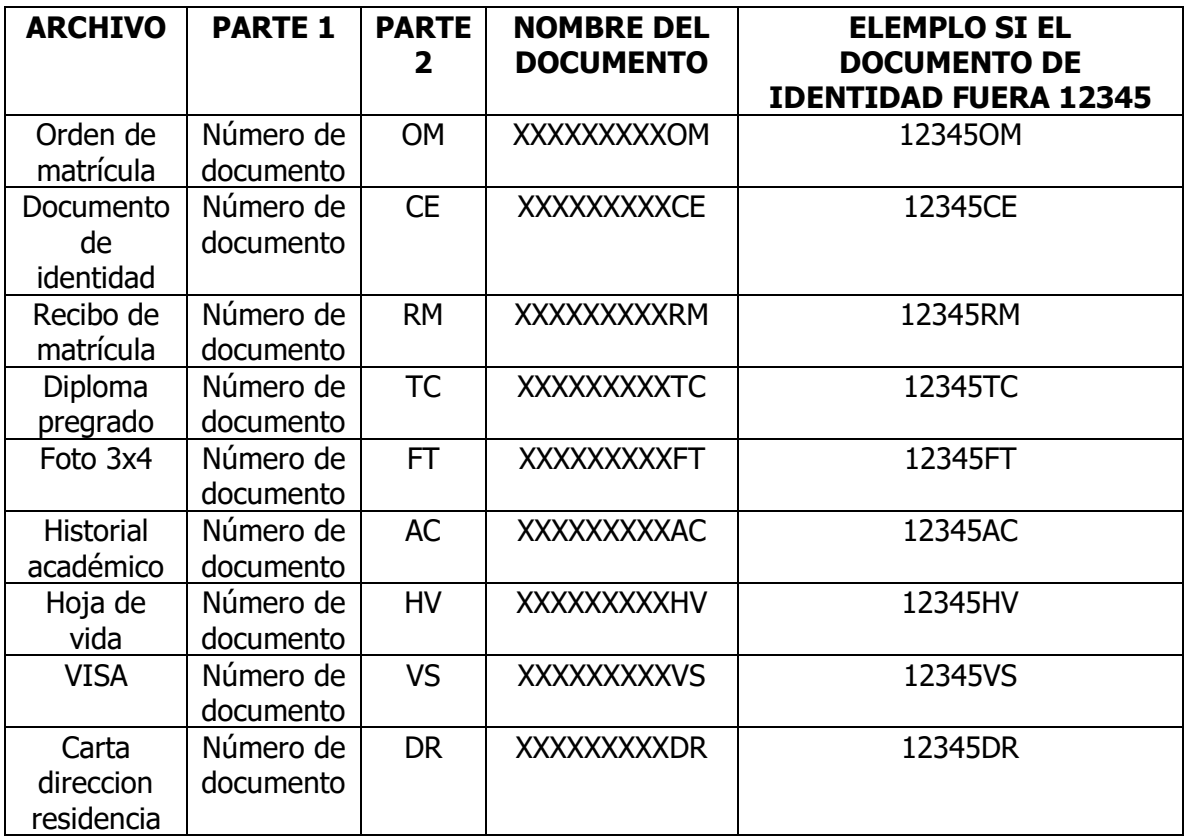

Al cargar los documentos ha finalizado con el proceso de legalización, ahora la división de Admisiones, Registro y Control se encargará de revisar la documentación cargada.

#### **4. REGISTROS**

<span id="page-7-0"></span>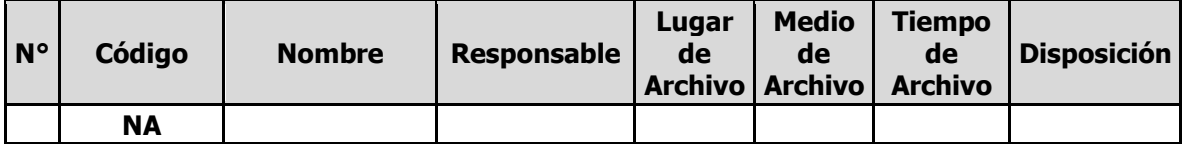

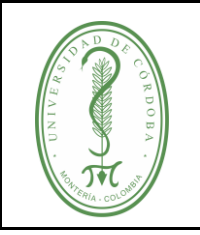

### **INSTRUCTIVO PARA LEGALIZACIÓN DE MATRICULA POSGRADO EN LÍNEA**

IGAR-002 **VERSIÓN:** 01 **EMISIÓN:** 19/08/2020 **PÁGINA** 9 **DE** 9

#### **5. CONTROL DE CAMBIOS**

<span id="page-8-0"></span>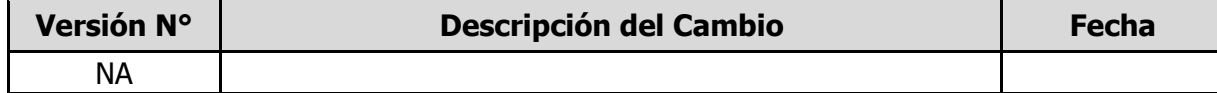

#### **6. ANEXOS**

<span id="page-8-1"></span>No aplica